# Guía de EasyChair

(Autenticación y envío de Resúmenes o Carteles)

## 1. Autenticación en EasyChair (sistema de conferencias)

Ingrese a la página del IX Congreso Internacional Cátedra UNESCO 2018 mediante el siguiente enlace:

<https://easychair.org/conferences/?conf=ixcongresointernacio>

Si ya tiene una cuenta configurada en EasyChair puede utilizar su nombre de usuario y contraseña para autenticarse en el sistema. Caso contrario deberá crear una cuenta mediante la opción **"create an account"** de acuerdo a las siguientes instrucciones:

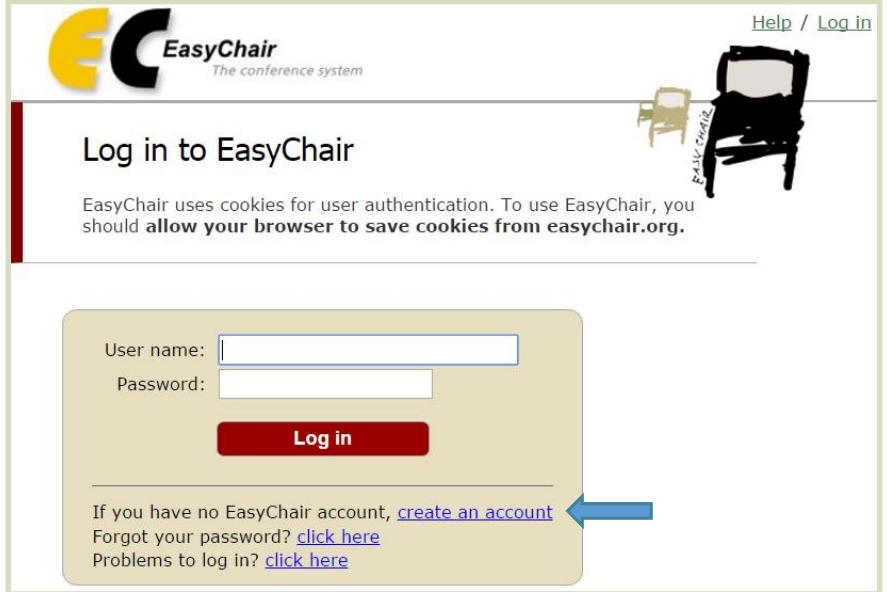

Ingrese el código que se ve en la imagen y haga click en el botón "Continue"

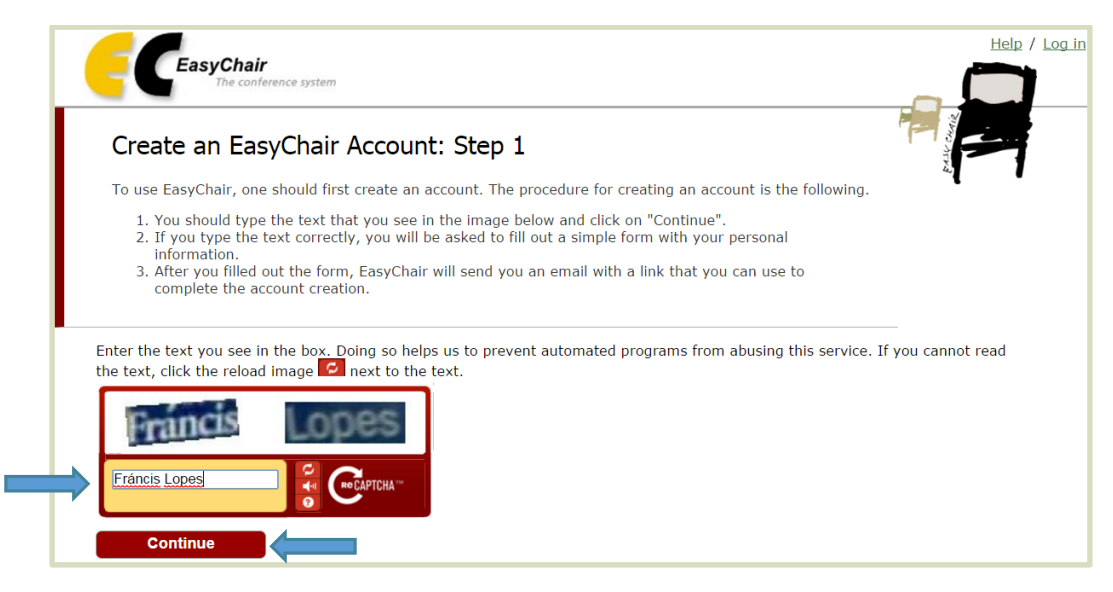

Ingrese su nombre, apellido, correo electrónico y haga click en "Continue".

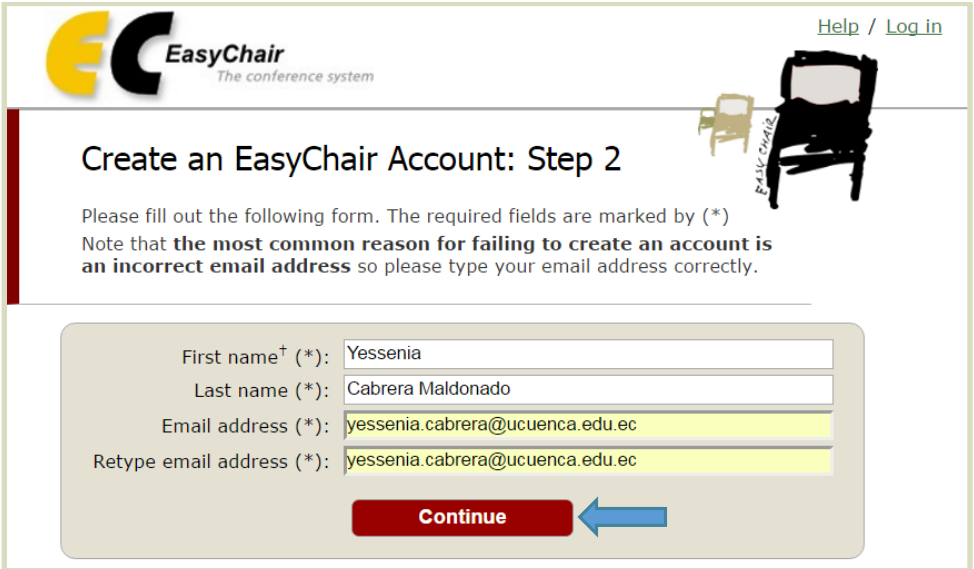

 Recibirá un mail de confirmación al correo electrónico ingresado, para continuar su registro haga click en el link enviado.

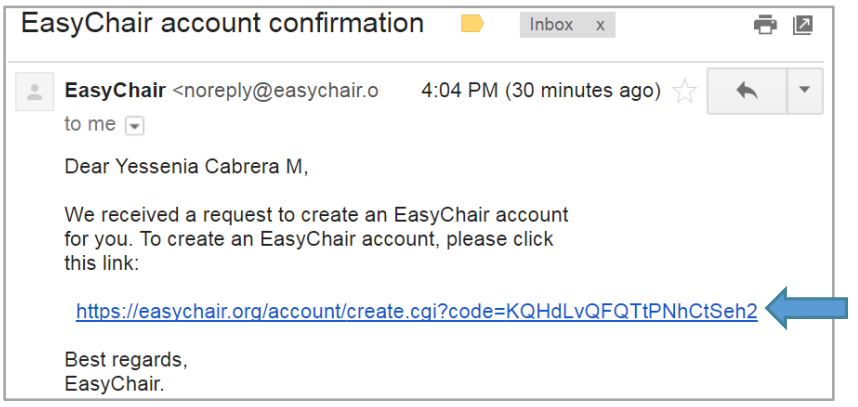

 Será redireccionado hacia la página web de EasyChair, complete su registro ingresando la información solicitada en el formulario y haga click en "Create my account".

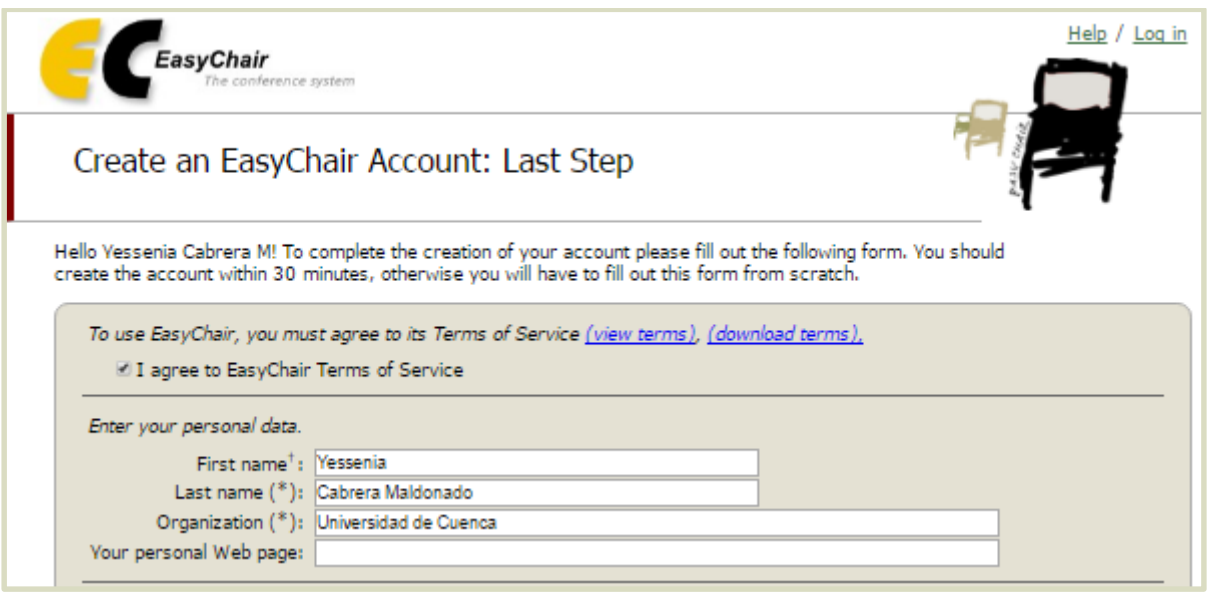

### **IX Congreso Internacional Cátedra UNESCO 2018**

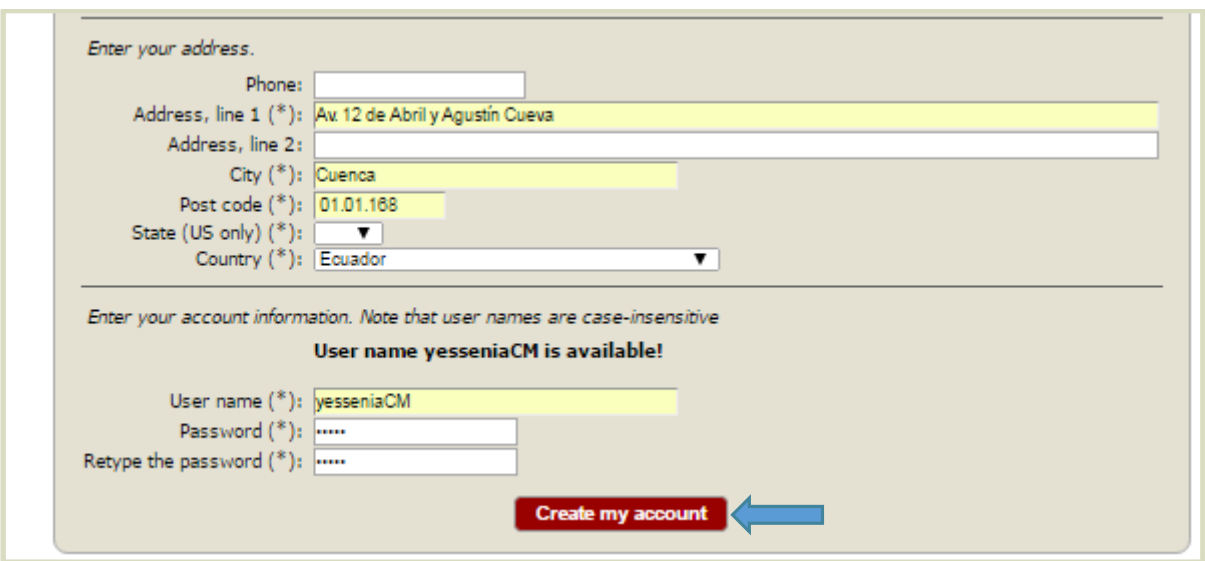

 Una vez que su cuenta de EasyChair haya sido creada, ingrese a la página del IX Congreso Internacional Cátedra UNESCO 2018 en EasyChair mediante el siguiente enlace y utilice su nombre de usuario y contraseña para autenticarse en el sistema.

<https://easychair.org/conferences/?conf=ixcongresointernacio>

### 2. Envío de Resúmenes o Carteles

 Ingrese a la página del IX Congreso Internacional Cátedra UNESCO 2018 en EasyChair mediante el siguiente enlace, utilice su nombre de usuario y contraseña para autenticarse en el sistema y haga click en el botón "enter as an author"

<https://easychair.org/conferences/?conf=ixcongresointernacio>

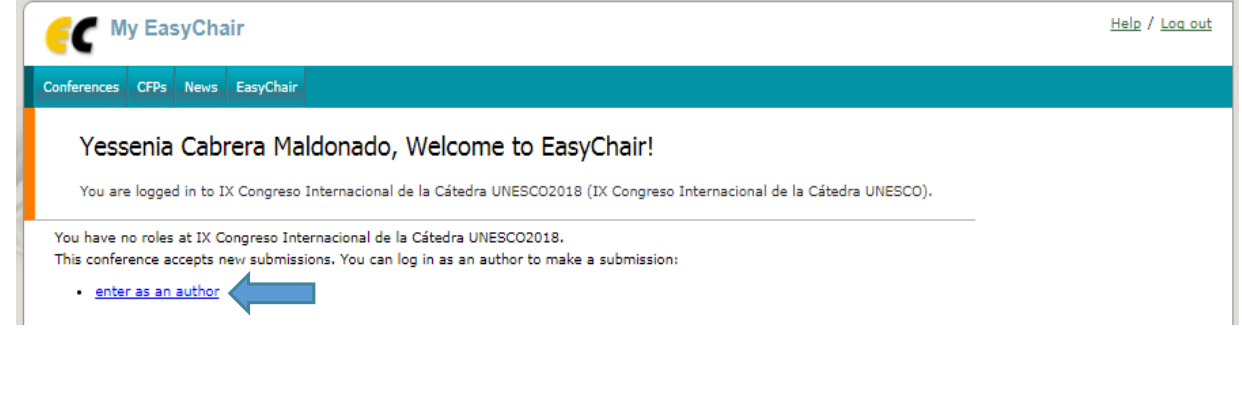

 Haga click en el menu "New Submission" para acceder al formulario de envío de Resúmenes.

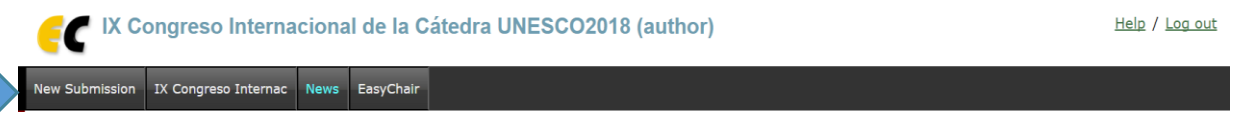

 Siga las instrucciones del formulario e ingrese la información solicitada. Primero se solicita el ingreso de los autores, puede agilizar el ingreso haciendo click en "Click here to add yourself" para ingresar automáticamente sus datos. Debe elegir el autor con quien se intercambiará la correspondencia del evento dando un check en "Corresponding author"

#### **Author Information**

For each of the authors please fill out the form below. Some items on the form are explained here:

- . Email address will only be used for communication with the authors. It will not appear in public Web pages of this conference. The email address can be omitted for authors who are not corresponding. These authors will also have no access to the submission page.
- Web page can be used on the conference Web pages, for example, for making the program. It should be a Web page of the author, not the Web page of her or his organization.
- . Each author marked as a corresponding author will receive email messages from the system about this submission. There must be at least one corresponding author.
- . One of the authors should be marked as a speaker. If you are not sure, choose your best guess.

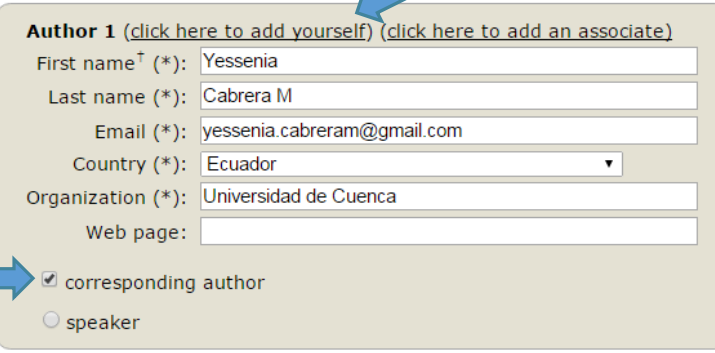

Para el autor que será designado como expositor en el evento se debe marcar la opción "speaker" en su ingreso.

### **IX Congreso Internacional Cátedra UNESCO 2018**

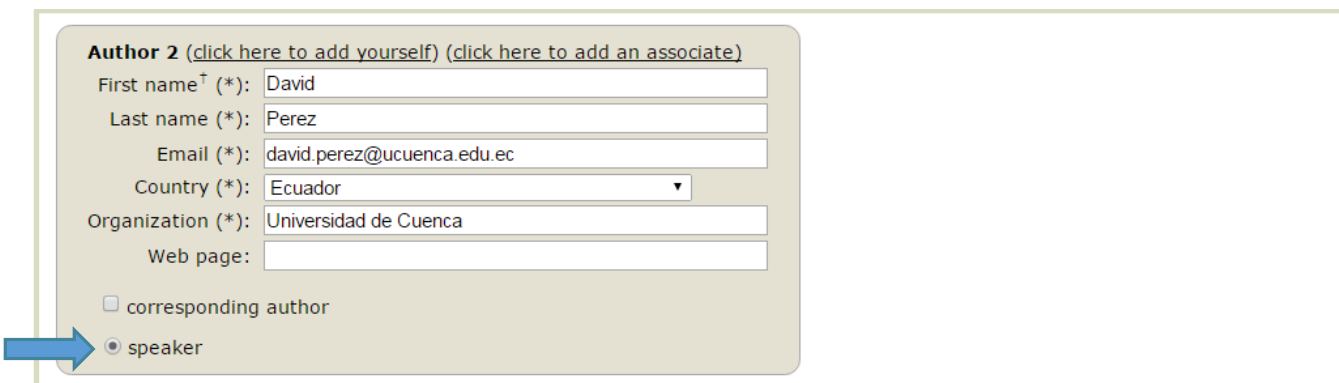

 Ingrese el título del Resumen o del Cartel y un listado de palabras claves que lo describan. Se deben ingresar mínimo tres palabras claves, una por línea

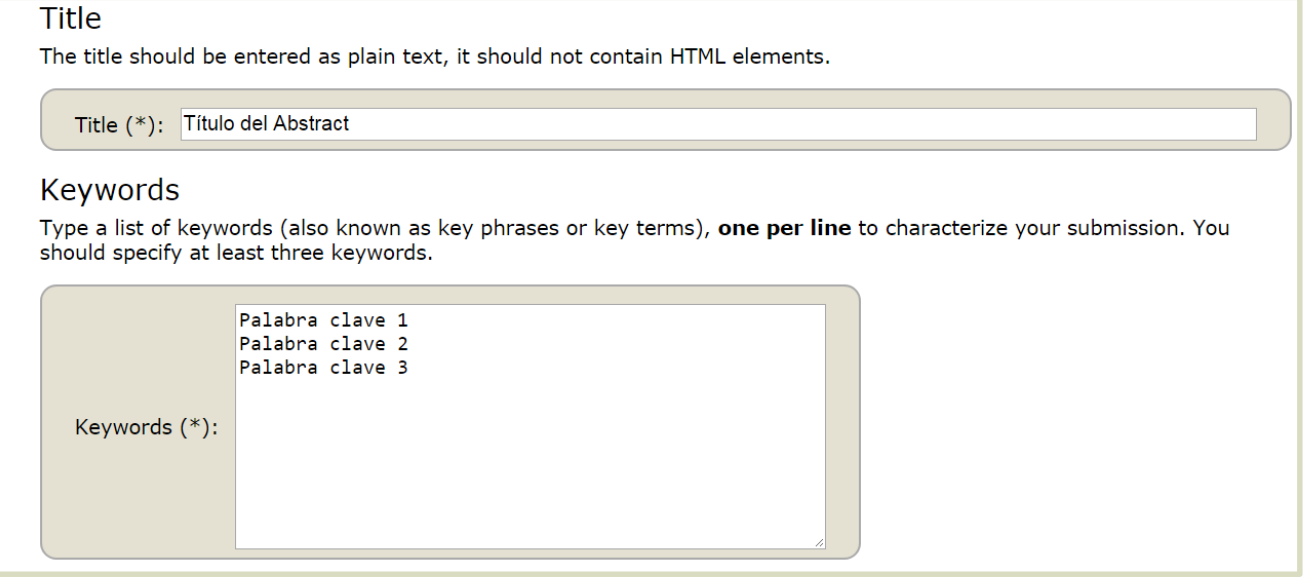

 Elija el tópico al que pertenece su Resumen o Cartel, por favor **marque solo la opción** que corresponda al eje temático en el que participará:

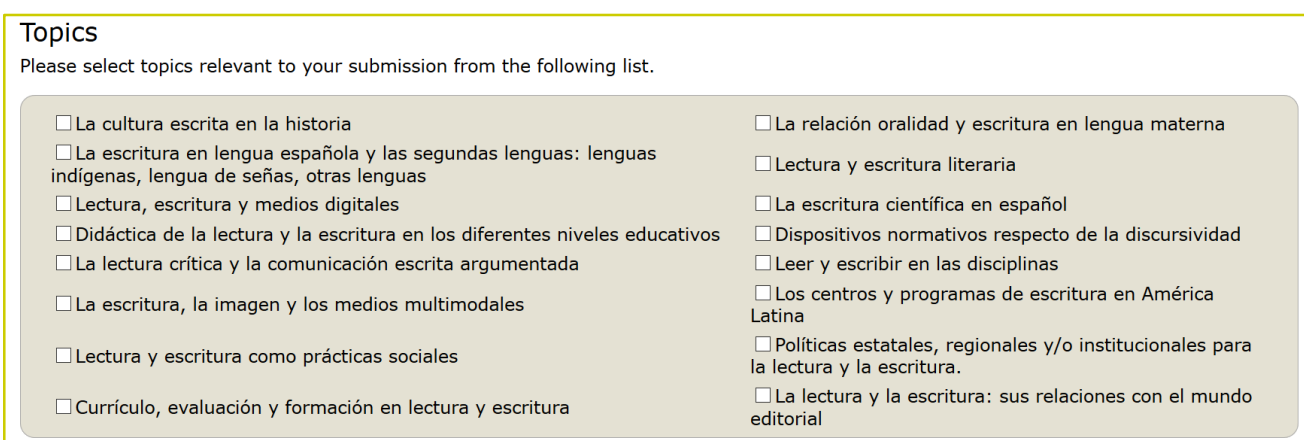

### **IX Congreso Internacional Cátedra UNESCO 2018**

 Luego, elija el tipo de aplicación ya sea aplicación para Cartel o aplicación para Ponencia

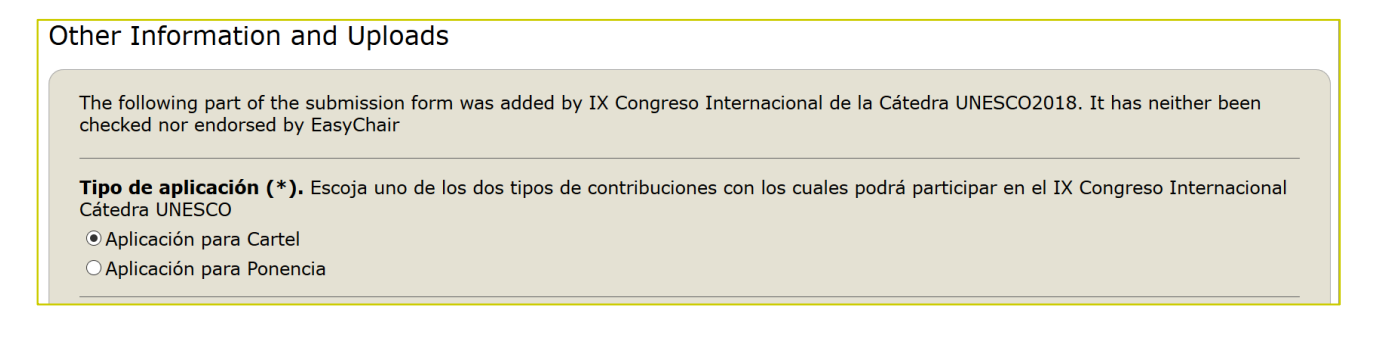

 Suba la versión Microsoft Word de su Resumen o Cartel mediante la opción "Seleccionar archivo", este debe tener el formato indicado en la página web del simposio en el que desea participar.

Para finalizar haga click en el botón "Submit". No presione el botón dos veces, subir el archivo tomará tiempo.

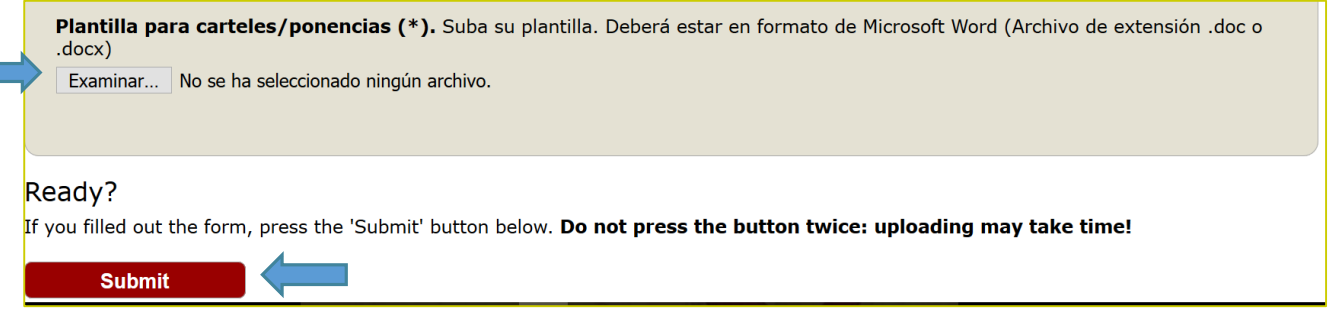

 Haciendo click en la opción "Submission #" de menú principal, podrá acceder a la información de su Resumen o Cartel.

Para modificar su resumen o cartel (actualizar información, speaker, enviar una nueva versión en formato de Microsoft Word (Archivo de extensión .doc o .docx) utilice el menú que se presenta a la derecha de la página.

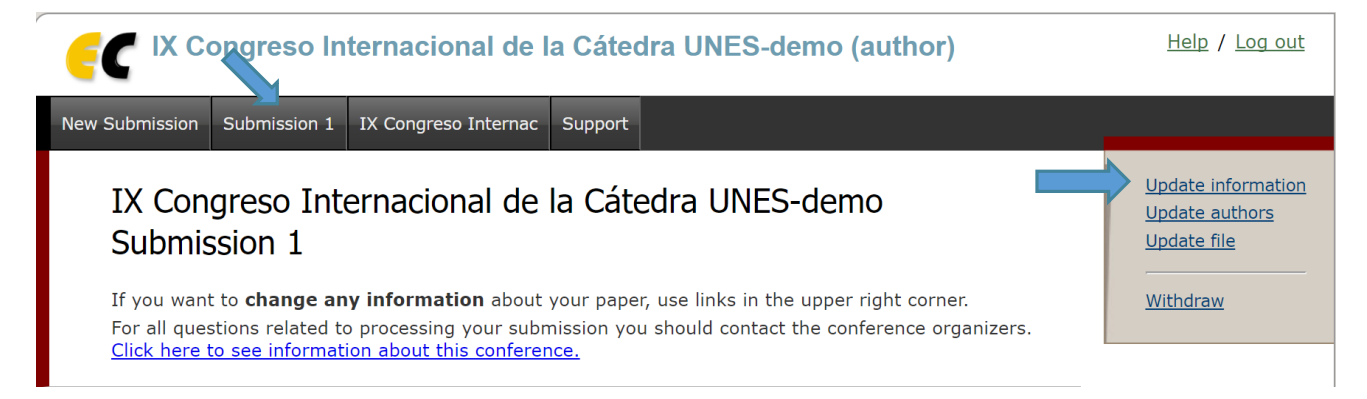